# **Maps for Family History Part Two**

## Imogen Wegman

In this video we'll be looking at how to use some of the websites mentioned in my frst mapping video, Maps for Family History. I'll show you how to use the Tasmanian resource LISTmap, the Ordnance Survey Collection at the National Library of Scotland, and how to identify places on maps you fnd in the archive that haven't been laid on top of another map.

A lot of maps now have been digitised, so we can look at them on our computers and zoom right in to examine all the detail. A lot have also been ʻgeo-referenced', which means we can look at them laid on top of other maps to compare how the landscape has changed or stayed the same over time. Every archive and organisation will have different ways to show their maps, but there are some basic tools that are common across them all.

If you've ever used google maps you'll be familiar with using the scroll wheel on your mouse (or something similar on your computer track pad) to zoom in and out of the image. Here is the Australian Capital Territory's historic map page. One problem you sometimes come across is that this moves the picture around, rather than zooming. Press ʻshift' on your keyboard at the same time and that should zoom instead of moving the map. Otherwise there will usually be some kind of zoom bar or buttons on one side of the screen that you can use.

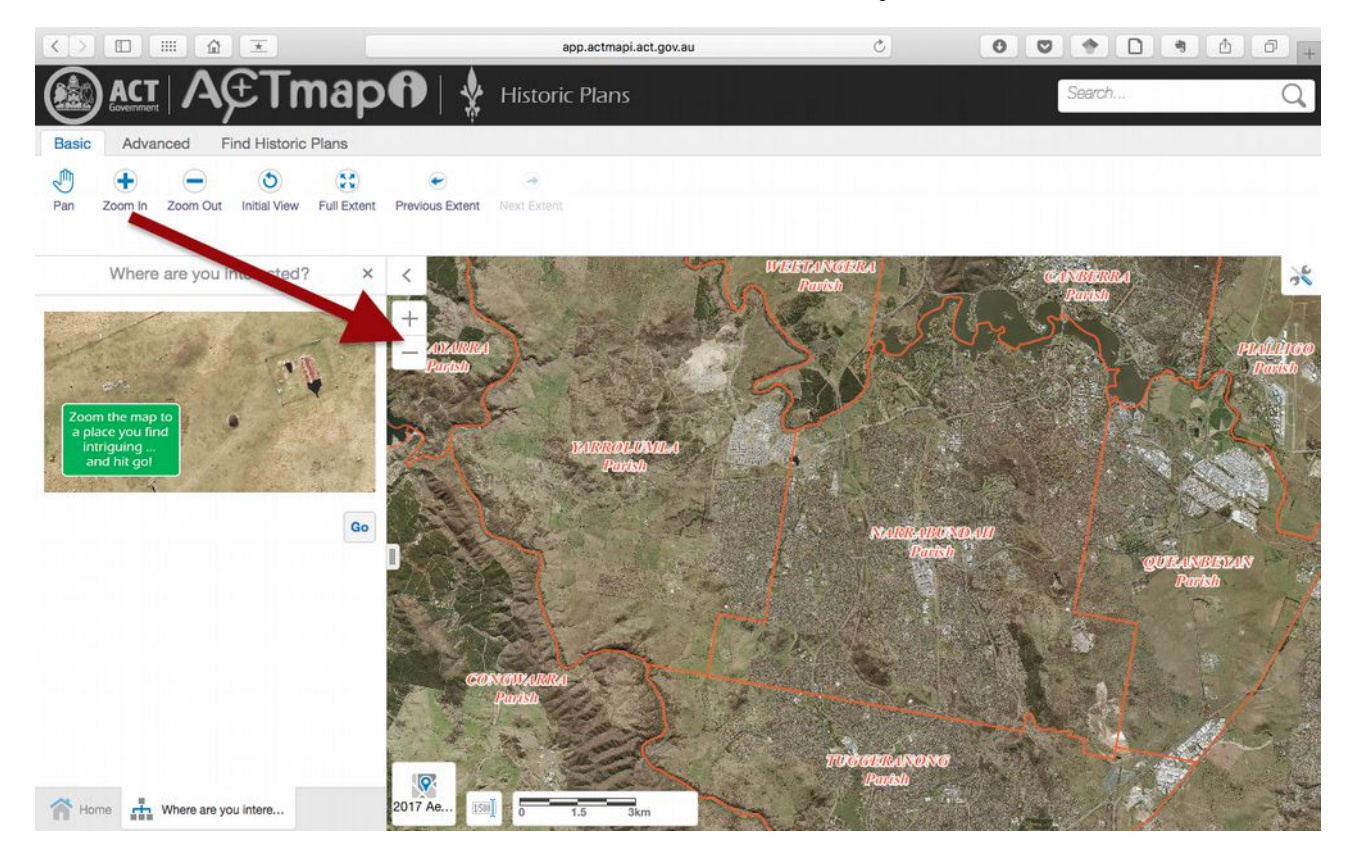

## **LISTmap**

We'll start with Tasmania's LISTmap collection

(http://maps.thelist.tas.gov.au/listmap/app/list/map.). A lot of government hosted map pages are focussed on providing resources for growth and environment, but often there is a historic set buried in there. Historic maps help us to visualise where someone lived, but also who their neighbours were and how close to other features they were.

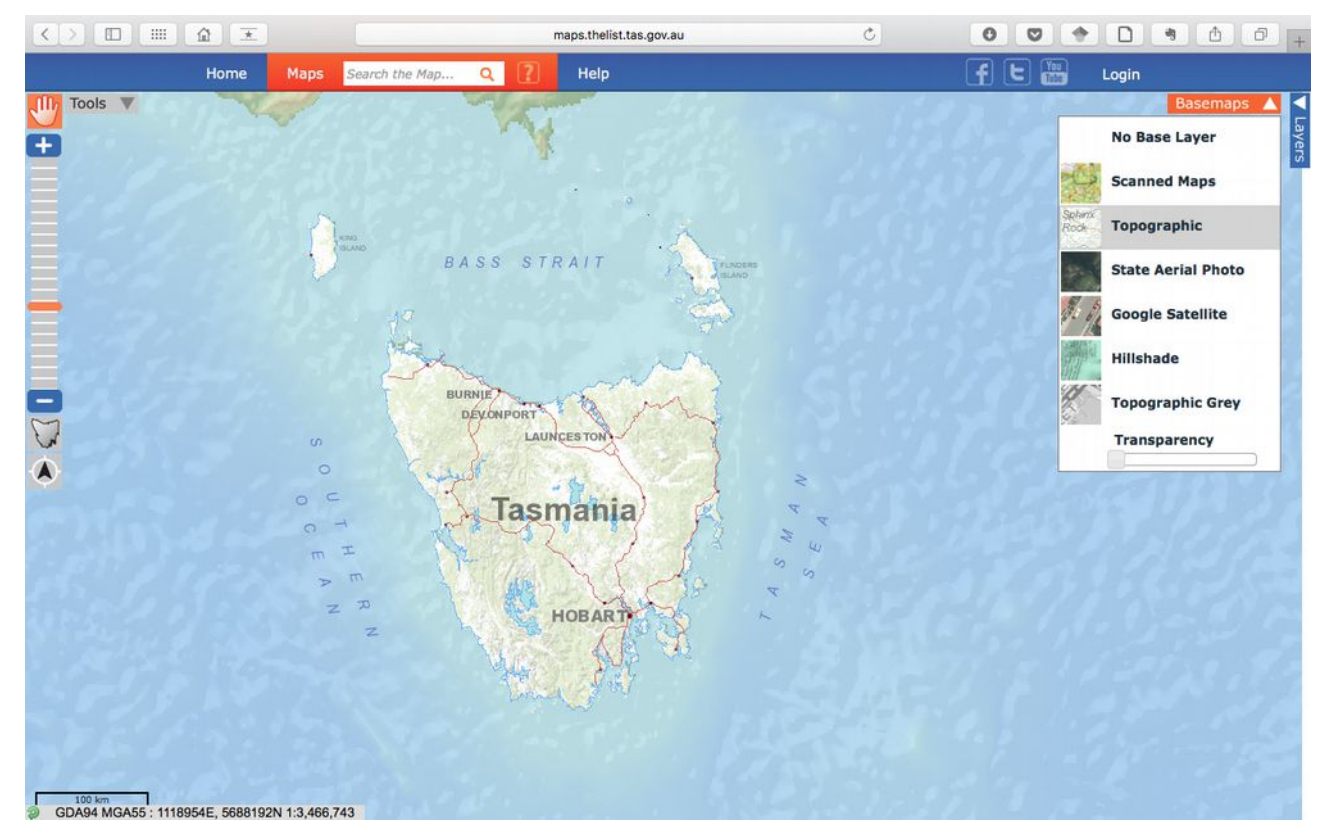

If we click on ʻbasemaps', there are a few different options for the basic map we can see. Each of these is useful for different purposes, but it can be useful to start with something simple, for this exercise you want clear labels. So we'll start with the default topographic layer. You can change to something else later on, depending on what aspect of the landscape you're interested in.

Click on Layer, then Add Layer. Here are all the different maps you can view. You can see there is a search bar, but I like to scroll down to the collection to see if anything new has been added.

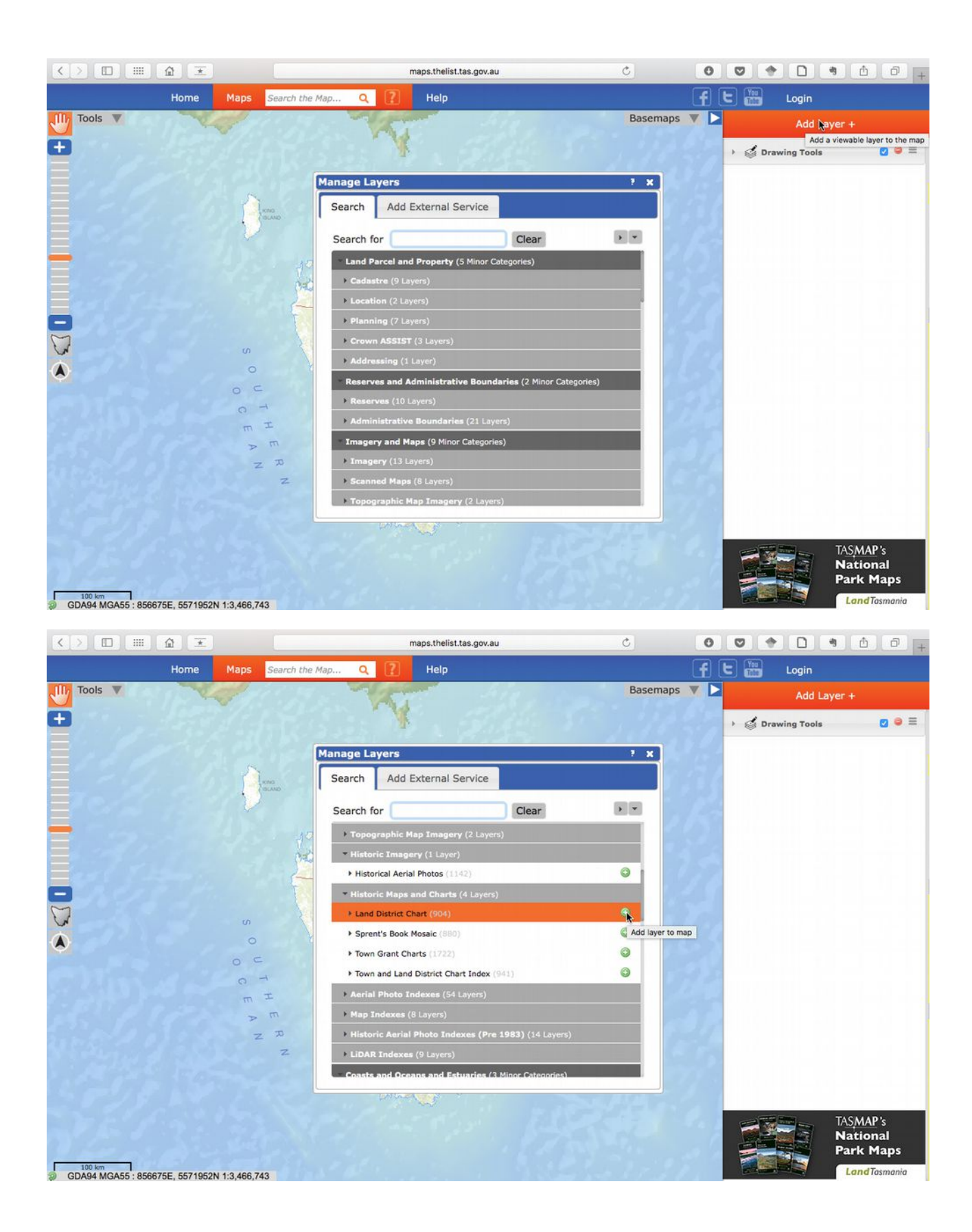

We go down to Imagery and Maps, and you can see there are a couple of ʻhistoric' options – aerial photography and maps and charts. Some of these layers cover the whole island, others are restricted to small areas. You can choose more than one at a time, so here we'll look at the Land District Charts and Sprent's Book Mosaic.We add them in by pressing the green plus.

Sometimes it seems like nothing happens, and if you try clicking again it will tell you the layer is already in the map. This site can be a little slow, especially if you have a slower internet connection, so just give it time.

You can see that the island is now covered with a mosaic of different maps. First we'll look at the Land District Charts, and turn off Sprent's layer. You can see a few different settings here, but just press the blue tick to turn a layer off or back on again.

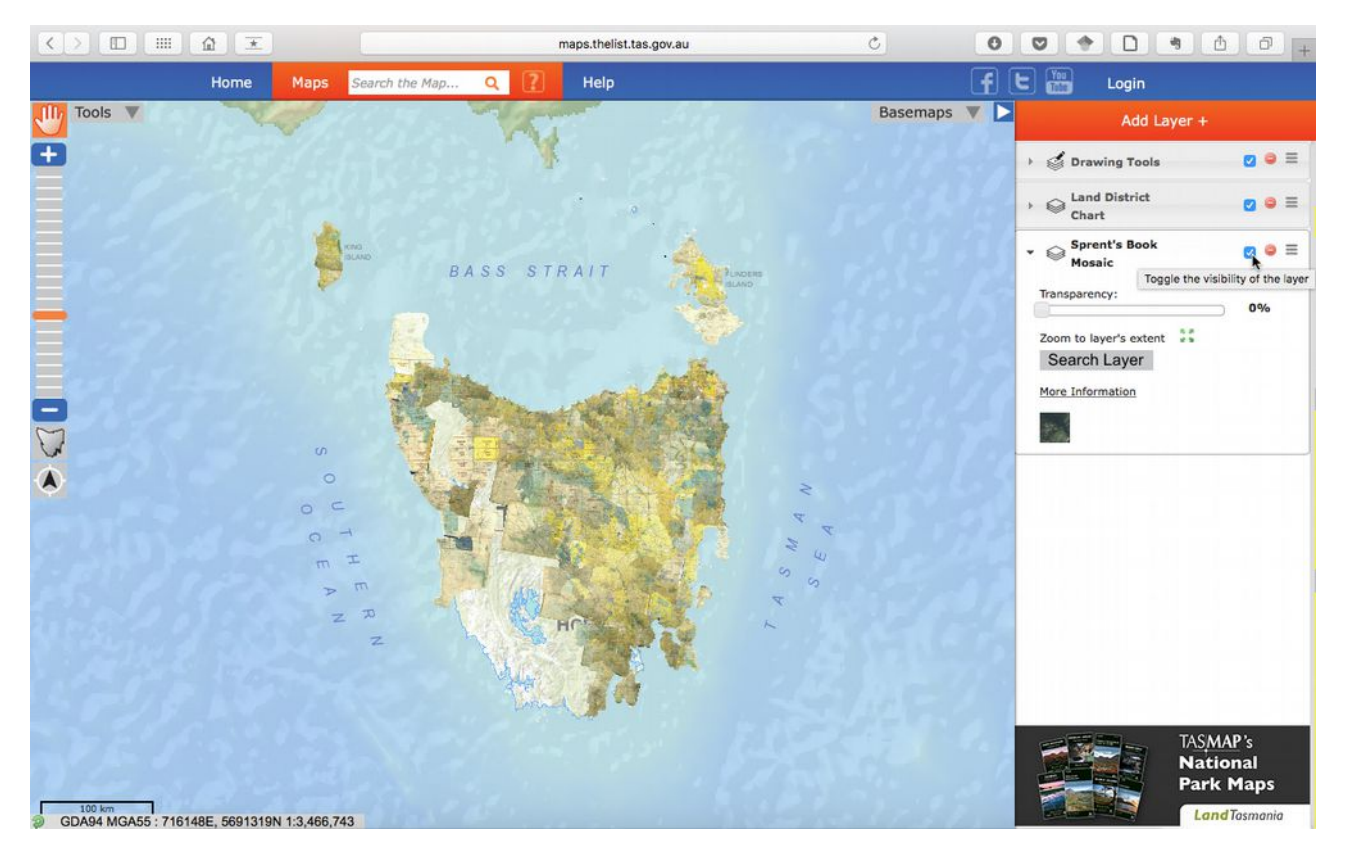

Unfortunately it isn't possible to search this layer for individual names, so I fnd it easiest to turn it off, fnd the region I'm interested in, for examples somewhere near Campbell Town, and then turn it back on. You can then move the map around to try to identify the person you're looking for. These maps have been updated and written over well into the twentieth century, so some areas have had details removed, but often the name of the frst European landholder is recorded.

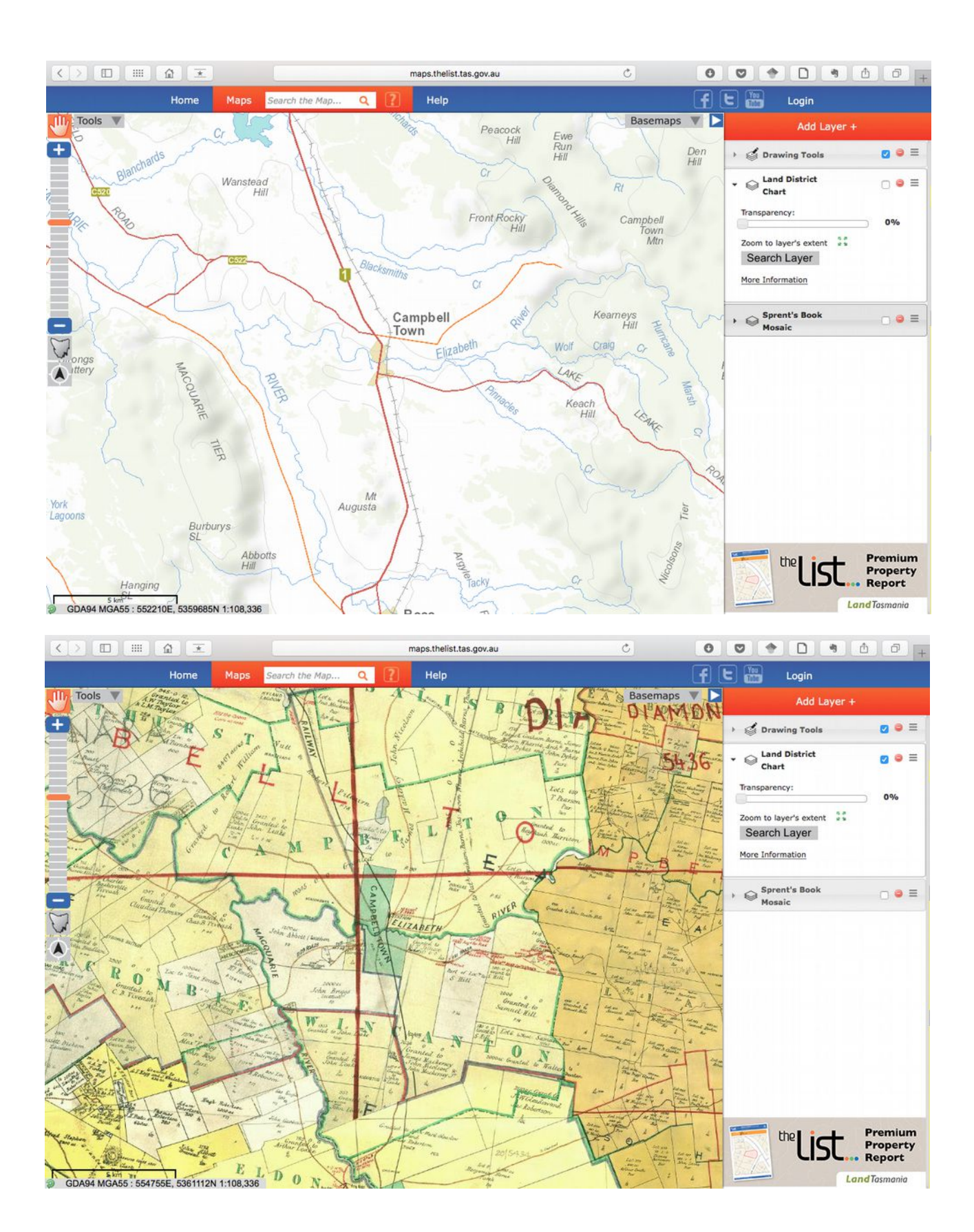

Now it's time to have a look at the other chart we added in, Sprent's Book. This is very specifc to Hobart, and instead of moving the map around trying to fnd it, we can press this button here – zoom to layer's extent and it will take us there. There will usually be a button like this – it might be a little ʻhome' shaped button, have arrows pointing outwards away from the centre, or

be labelled ʻfull extent'. This will reset the map to the default view, and can be useful if you zoom in and move around so much you get completely lost!

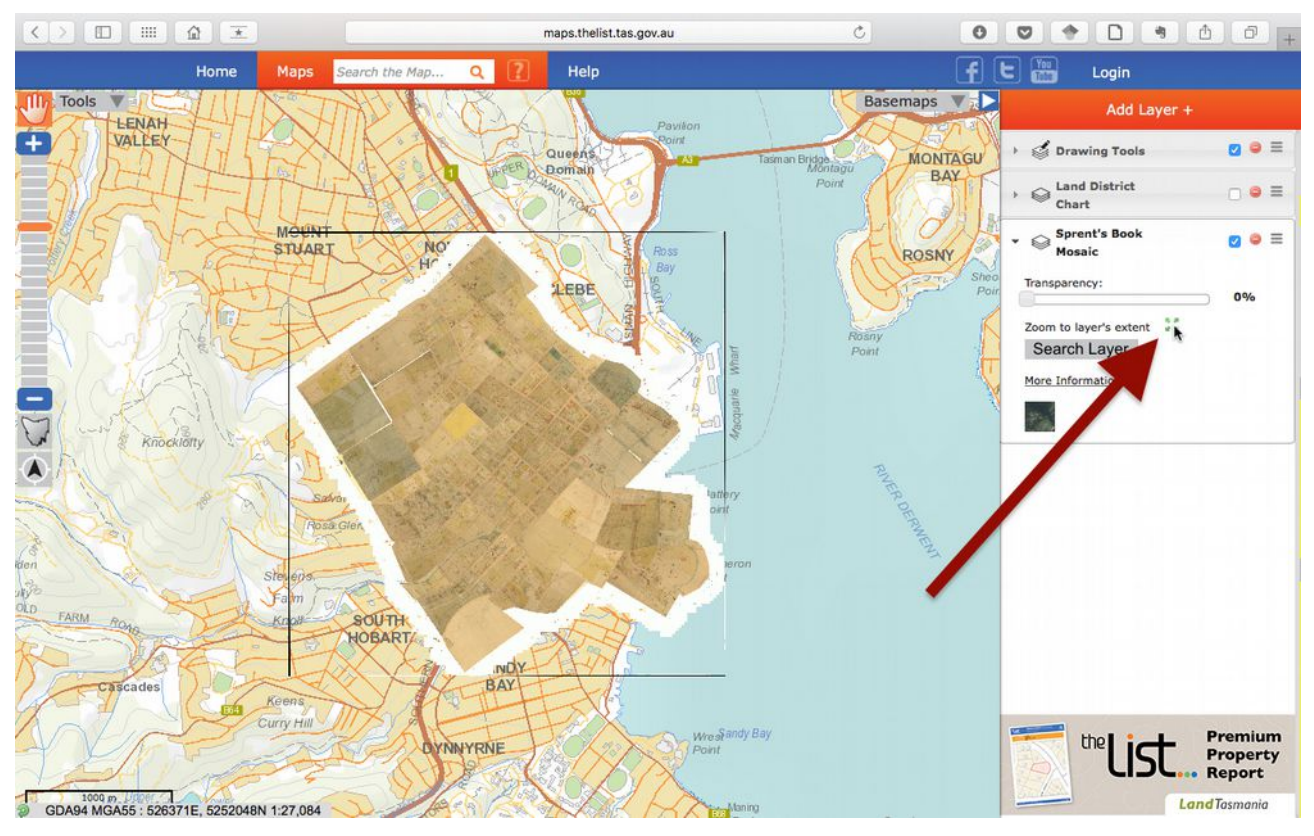

We'll turn off the LDC because it's distracting, and zoom in a little to the layer. Here is the Hobart Rivulet running through the city, with streets and landholders named.

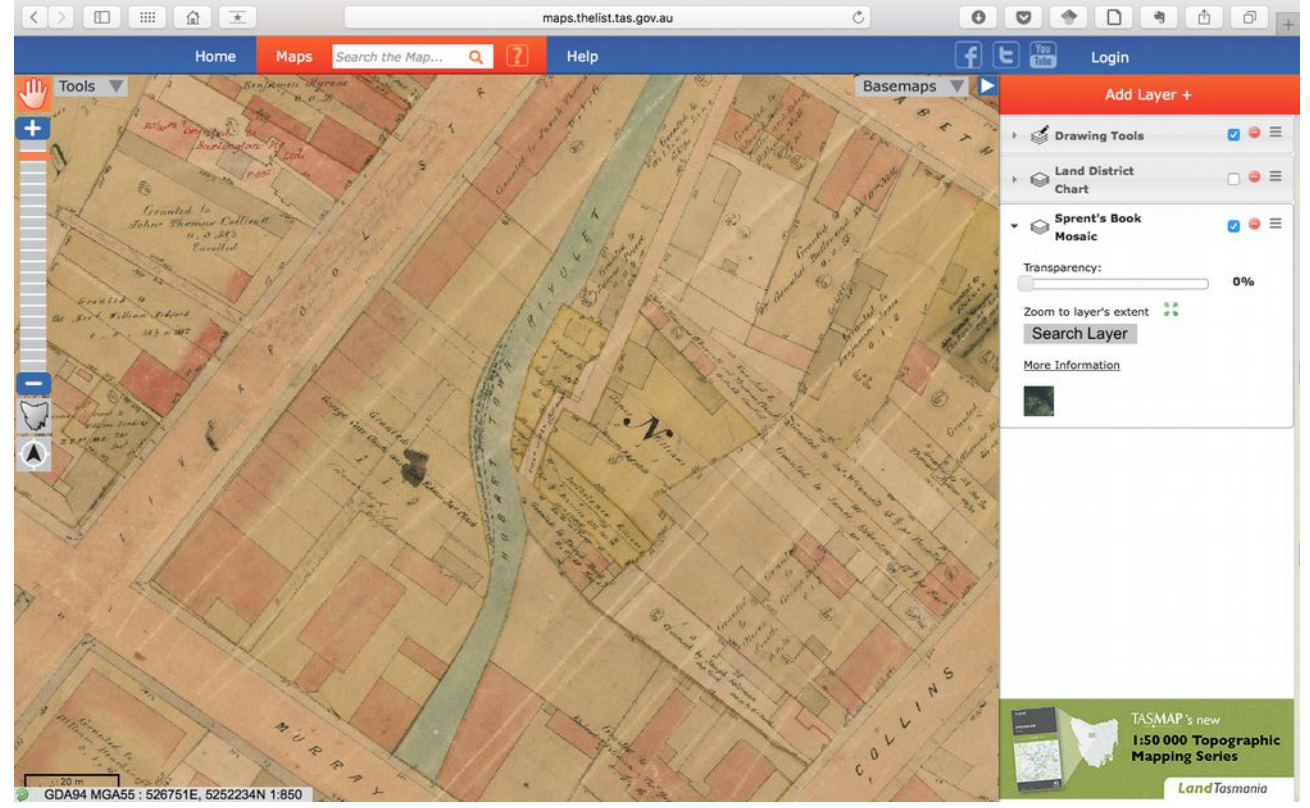

To have a look at what is there now you can either turn off the layer, or you can change the transparency so you can see both at once. This is where it is useful to have a simple basemap with clear writing.

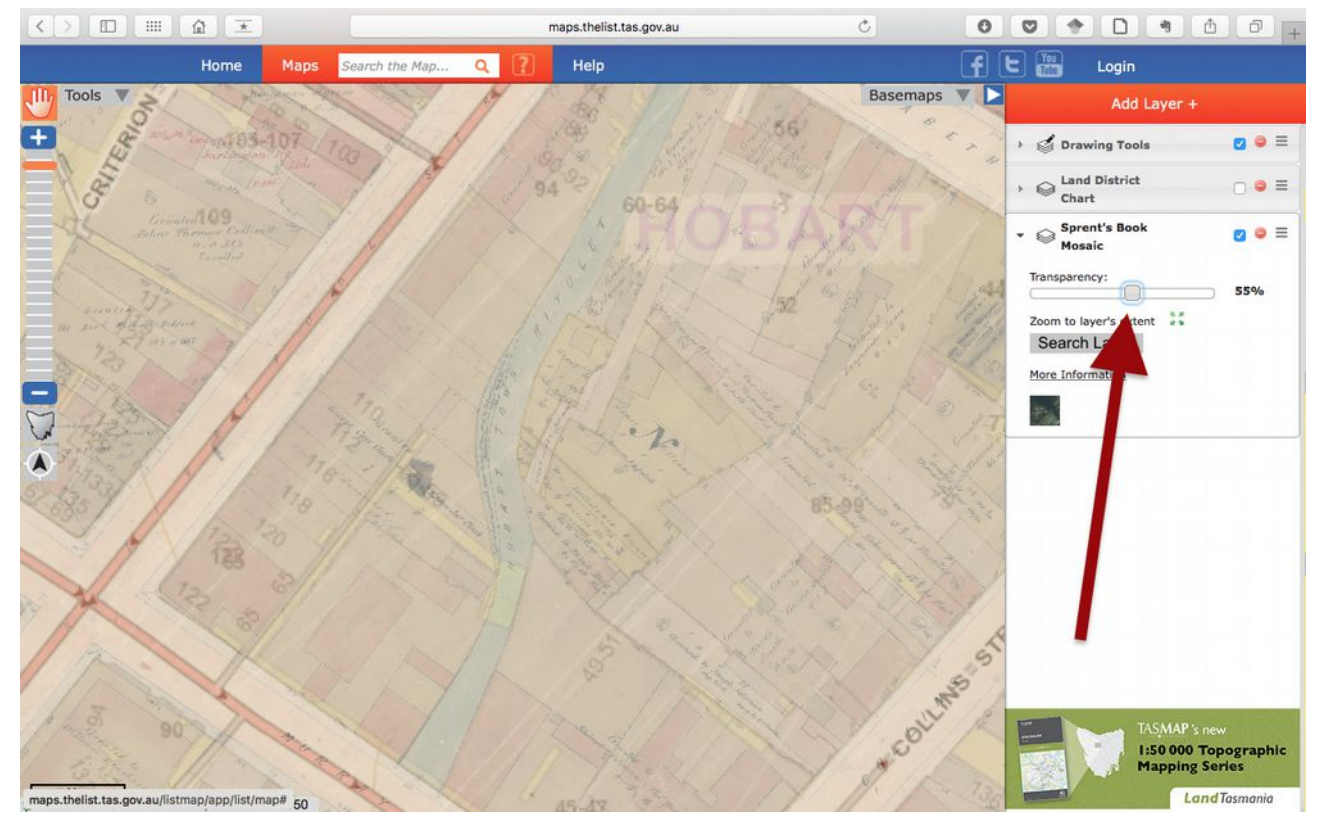

Often you'll fnd a set of basic tools that help you to measure the area – here is the distance, and here is area. If you hover over these buttons they'll tell you what they do.

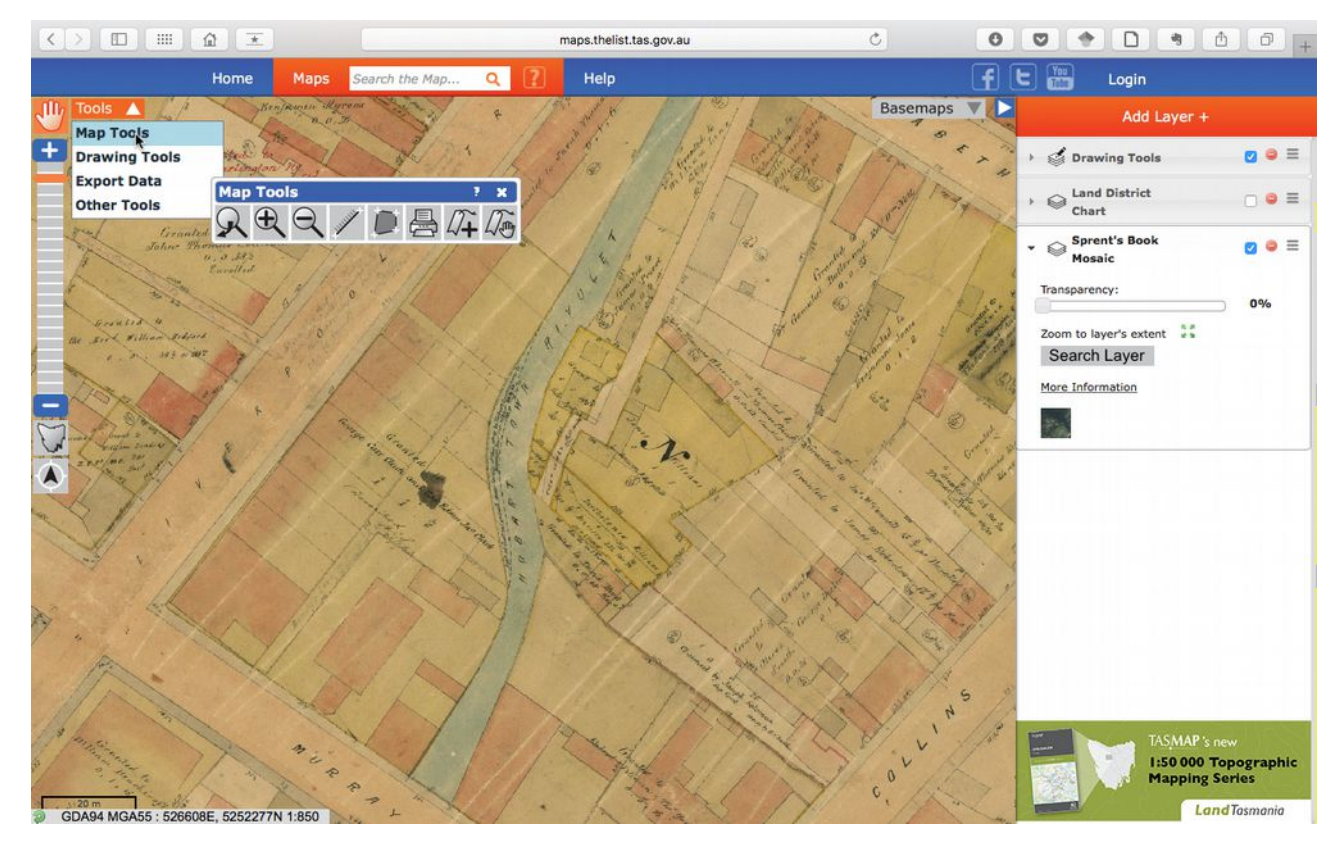

You can also insert labels, and save them as a ʻbookmark', with a link you can save for future reference.

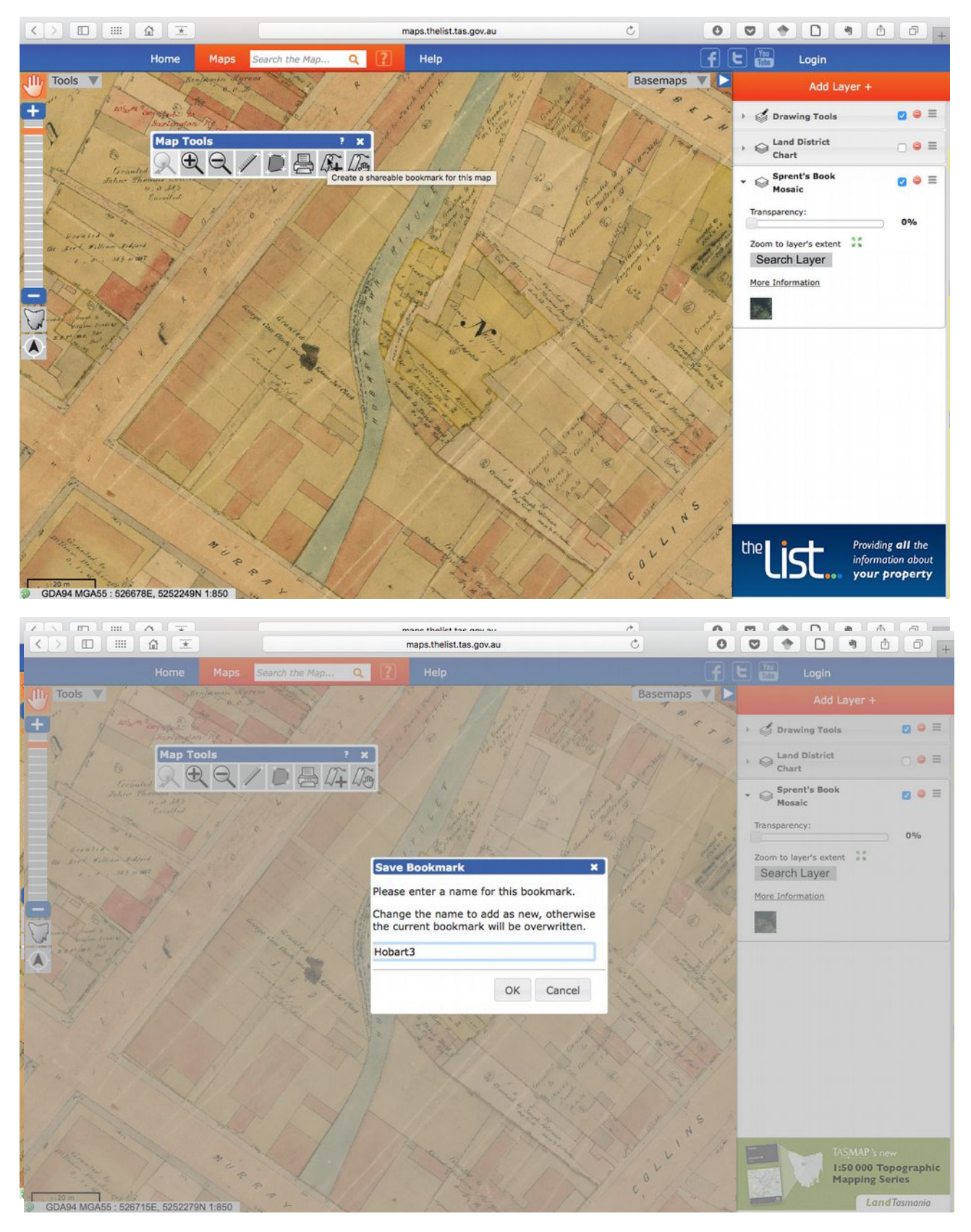

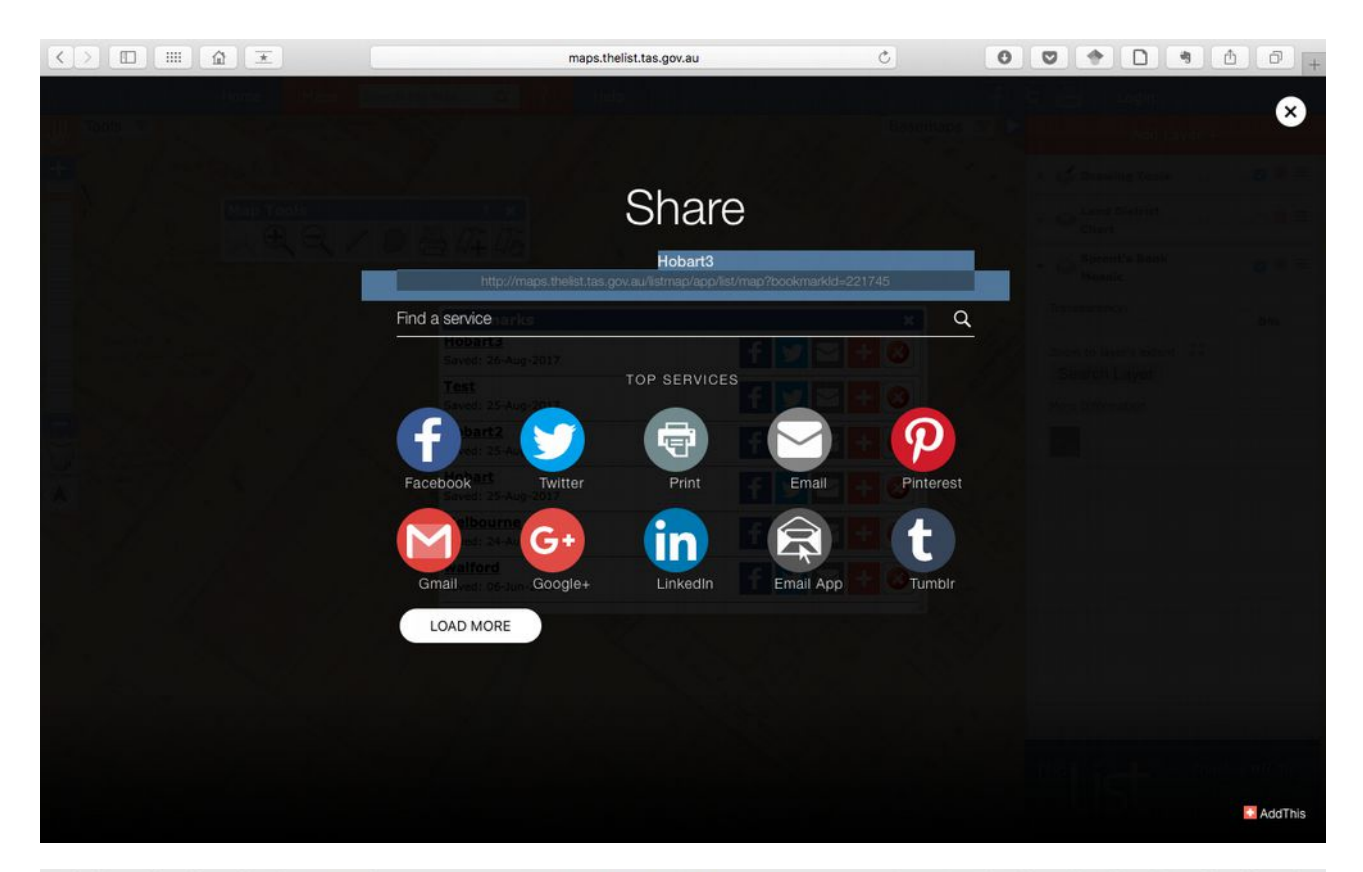

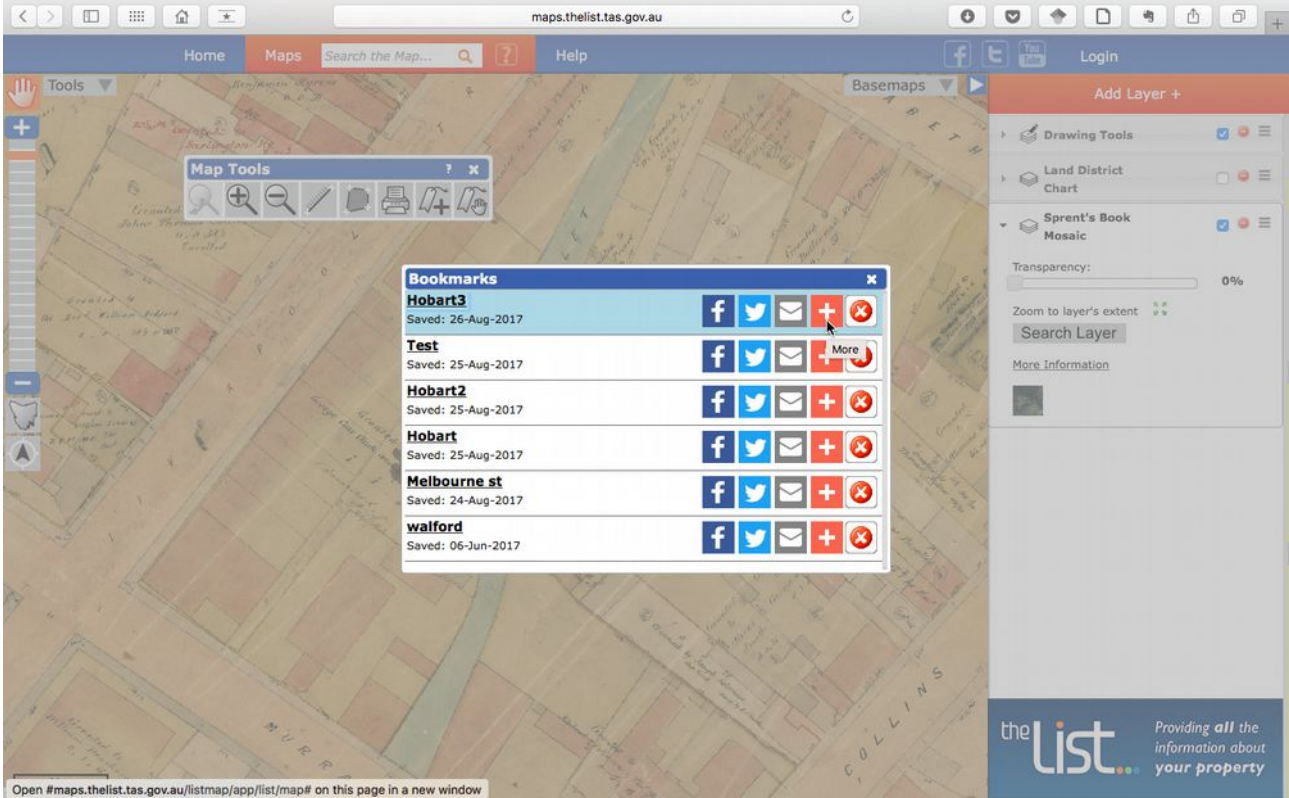

#### **Ordnance Survey**

Next, we're going to look at the UK Ordnance Survey charts which have all been digitsed and made freely available by the National Library of Scotland.

The direct link to the maps is provided in the resources below this video, but here we go to Map Images, where you have a few different options.

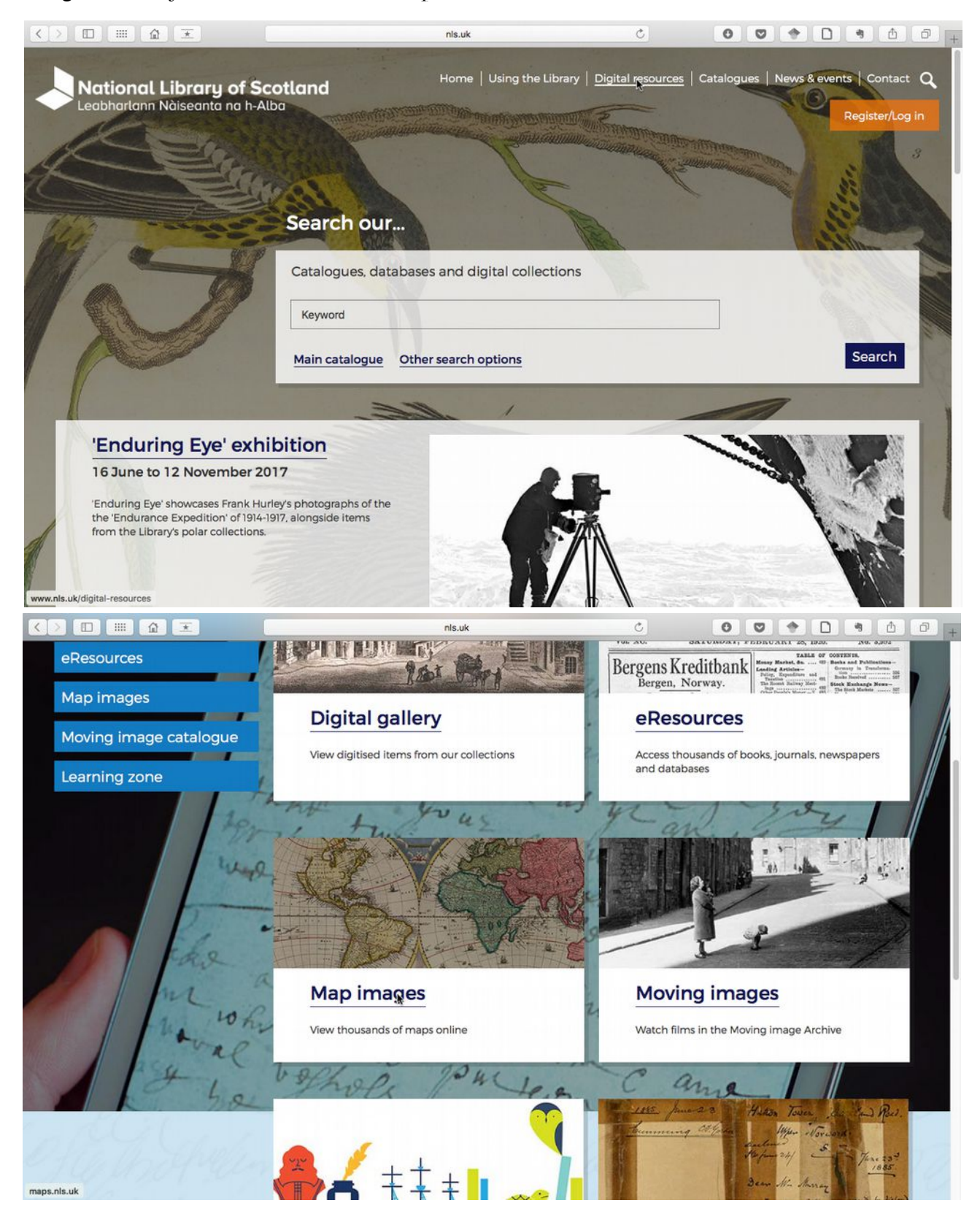

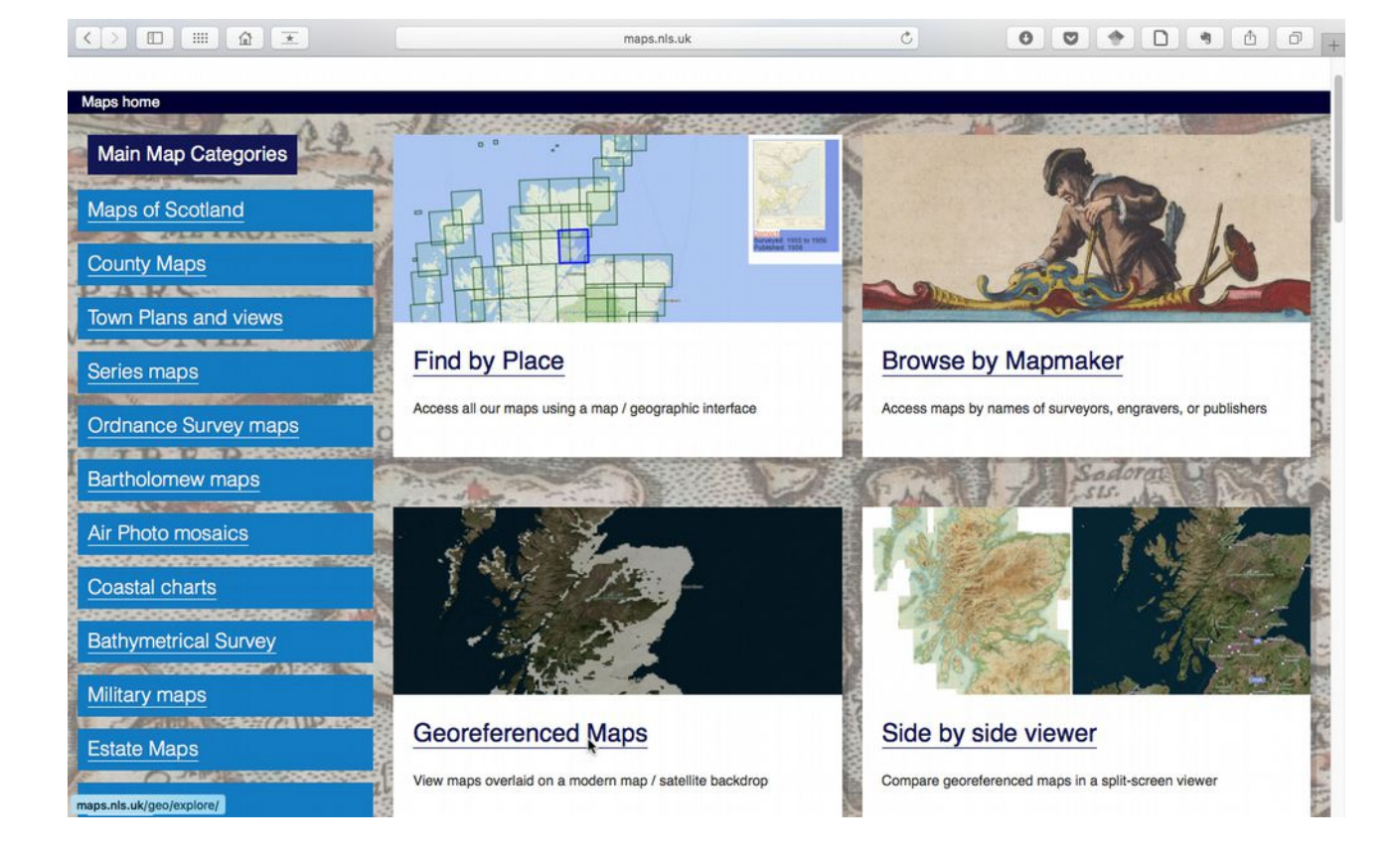

We'll go to georeferenced maps, and a pop up will give you some directions. You can see there are a few different search options.

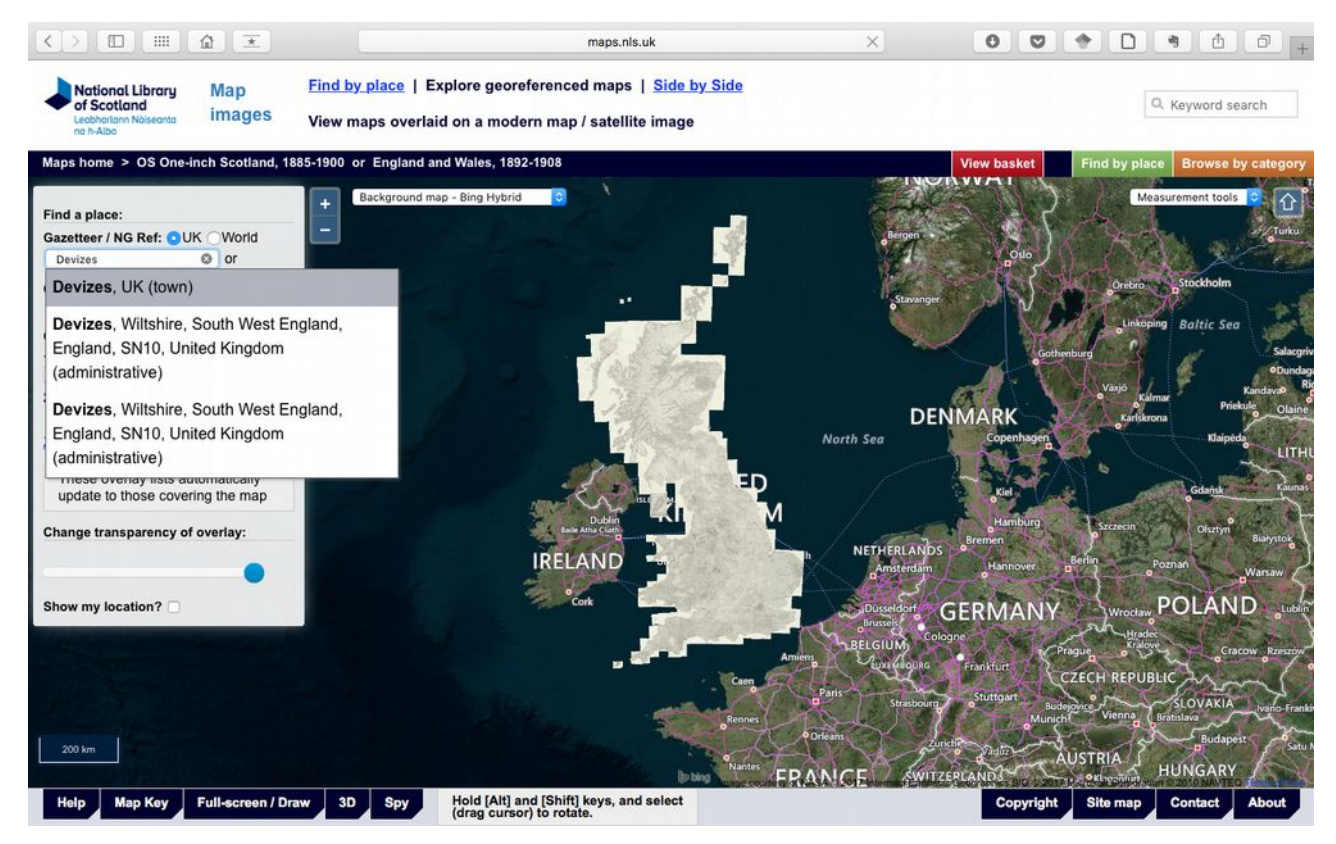

We'll go to Devizes, my mother's birthplace, and have a look through the different menus to pick a date we're interested in. Being a map nerd, I always like starting with the earliest available, but

you can see there are a lot of different options here.

![](_page_11_Picture_1.jpeg)

Again, we have a transparency bar, so you can compare the old and new.

![](_page_11_Picture_3.jpeg)

If you click on the Side by Side button at the top here it will split the screen and you can compare two layers without needing to adjust the transparency.

![](_page_12_Picture_0.jpeg)

The NLS has also made a 1796 map of the world available, have a little play with it, and see what they thought of Tasmania's geography then!

![](_page_12_Figure_2.jpeg)

### **Other Resources**

Finally, many of you are looking at people who weren't based in Tasmania or the UK. Hopefully these two websites have given you an idea of how some of these databases work, and there is a list of resources for other locations included in this chapter. Although these georeferenced maps are great, you'll usually fnd even more resources as images that you can download. These are very handy, but I'll fnish up with some hints on fnding your ancestor's locations on them.

We're going to start with another map website, the David Rumsey Collection (http://www.davidrumsey.com). This is a massive resource, and it's not always the most user friendly for searching, but it has an enormous and eclectic catalogue, and is useful for fnding more unusual locations and maps.

![](_page_13_Picture_3.jpeg)

You may remember this map of some of my Dutch ancestry mapped out using Google Maps. You'll fnd directions on making this kind of map in the written part of this chapter, but let's see if we can fnd some of these regions on old maps.

![](_page_14_Picture_0.jpeg)

We're going to look for anything near where my dad was born, in Haarlemmermeer. There are connections to this area going back to at least the eighteenth century, if not earlier. I'll search for Haarlem to fnd the wider area. There are only four results, so I'm going to have a look at the earliest. You can sort your results.

![](_page_14_Picture_2.jpeg)

![](_page_15_Picture_0.jpeg)

You can also download all these maps for free in varying qualities.

![](_page_15_Picture_2.jpeg)

I don't have any information to place any ancestors precisely, but by looking at this map I can see what the area looked like in the sixteenth century. I've put the link in the transcript of this video if you'd like to stare at the beautiful detail for as long as I have –

http://www.davidrumsey.com/luna/servlet/s/098wi3 Some of the maps on this site have also been georeferenced, so keep an eye out for button that will show it to you in its correct location.

![](_page_16_Picture_1.jpeg)

If you have a little more information about where your ancestor was born, you might fnd a map with them on it. Here we have a map from 1814 of the land given to former convicts in Sandy

Aerdenhout AapTiles

C David Ru

Bay, just south of Hobart. This is a redrawn version that the Tasmanian Archives and Heritage Offce holds, which I'm using because it's nice and clear (http://stors.tas.gov.au/AF396-1-5).

![](_page_17_Picture_1.jpeg)

Loughton 3004 We're going to use Bernard Walford as our example here. If you don't know the area, it might seem very hard to work out where this property actually is. But let's think about what we know

30:5 100.00

ARIV

from the map as it is.

• It is in the ʻParish of Queenborough', and your knowledge of Bernard is that he was based around Hobart somewhere

BUCKINGHAM PARISH OF QUEENBOROUGH Scale 20 chs to an inch Copied from plan approved by<br>I. Macquarie 30.4.1814 (P.4.)

The properties have an uneven boundary, suggesting they're on the edge of some kind of water. There is also the label ʻSandy Bay', which suggests this is a coastal area.

![](_page_18_Picture_4.jpeg)

• A landmark ʻFlagstaff Mt Nelson' is shown

![](_page_18_Picture_6.jpeg)

• There is some kind of river running along the edge of his property, joining into ʻSandy Bay'

![](_page_19_Picture_1.jpeg)

Pull up a map of Hobart on Google and have a look for a big waterway near somewhere called ʻSandy Bay'. You'll see it's there, just down from Hobart. Is there somewhere called ʻMt Nelson' nearby? If you have trouble spotting it, think about the kind of landmark - a flagstaff. That's probably going to be somewhere visible. So it's named ʻMount' and has a fagstaff, that's a good suggestion that it might be a hill or mountain. And there's a road here called ʻNelson Rd', which is a great clue.

![](_page_19_Picture_3.jpeg)

Now, here is Mt Nelson, and here's Sandy Bay, sitting on the River Dewent. You've found the general region, let's try to work out a more precise location. Have a look at the shape of the river edge. It won't be exact, but it should be pretty accurate. There's an almost 90º corner, can you fnd that on google? It looks quite a lot like this lumpy bit here. So somewhere to the left of that we're looking for a river than runs down to the Derwent from Mt Nelson. And there it is!

![](_page_20_Picture_1.jpeg)

So we've found the rough location of Bernard's property by comparing the features. Look for distinctive river bends and hills, but also check for the names that have been preserved in the landscape. Edward Fisher is long gone, but there is a road named Fisher Ave that lines up pretty well with his grant, and tells us approximately where Bernard's grant ended

![](_page_20_Picture_3.jpeg)

Occasionally you won't be able to narrow it down this much, but it's almost always possible to at least fnd the area they were in! Features do change – places get renamed, rivers diverted, but there are usually enough features to work out. Keep an eye out for the orientation of maps though, especially the older ones – having a north orientation is a relatively recent convention, and you might need to turn it around a little to work out which way is up!

And with that I shall leave you to explore some map collections. I make no promise that you'll fnd a map with your ancestor's name on it, but at the very least you'll build up an image of the world they lived in.